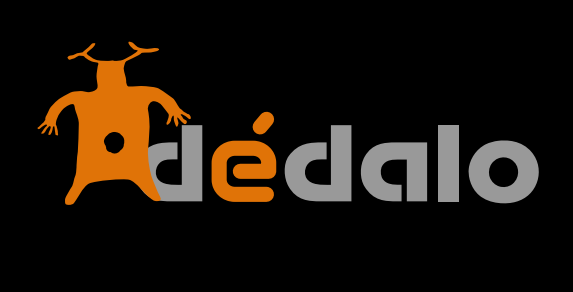

**Indexación**

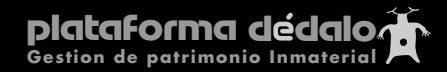

## **Indexación:**

El módulo de indexación es el último proceso de trabajo antes de publicar una captación. En este módulo relacionaremos los listados jerárquicos con el contenido de las captaciones.

INICIO CAPTACIONES TESAURO TRANSCRIPCIÓN INDEXACIÓN En proceso Fragmentos indexados

La indexación conlleva el análisis de la captación desde un enfoque concreto, para ello habremos elaborado una serie de listados jerárquicos (tesauros) que guiaran a la persona que consulta hacia el "enfoque" de nuestro proyecto.

Por ejemplo: Un proyecto de recuperación dentro del ámbito de "Usos sociales, rituales y actos festivos" podría tener varios enfoques:

- Uno de tipo antropológico que nos dirija la mirada de las captaciones (entrevistas, rituales, fiestas...) hacia el fondo humano y social de la línea de investigación.

- Otro de tipo histórico, con un enfoque más evolutivo o de como han cambiado estos rituales o usos sociales.
- Otro de tipo descriptivo donde se analizan los pasos o los actos de un ritual o fiesta...

Este módulo consta de dos partes:

## **-En proceso**

**-Fragmentos indexados**

En proceso son las captaciones que están disponibles para indexar por que no tienen indexaciones o porque están "En proceso" de indexar

Fragmentos indexados son las partes de las captaciones que ya han sido indexados y tienen entidad propia, con sus relaciones con los términos de las jerarquías. Una captación puede tener varios fragmentos indexados.

La sección "En proceso" muestra las captaciones que están en estado "Transcrita", este estado indica que la captación ya ha pasado por el estado "registrada" y ya ha pasado por la transcripción y está disponible para indexar, como puede observar los estados de las captaciones son acumulativos, el estado "transcrita" implica el estado "registrada" y en espera de la indexación, por lo que su estado es previo a la indexación.

Para crear una indexación seleccione la captación y pulse sobre el botón [lápiz].

Código Mora Carbo

Entrará en la pantalla de creación de las indexaciones, esta pantalla está dividida en dos partes, una con la transcripción y otra con donde se realiza los vínculos con los términos descriptores de las jerarquías.

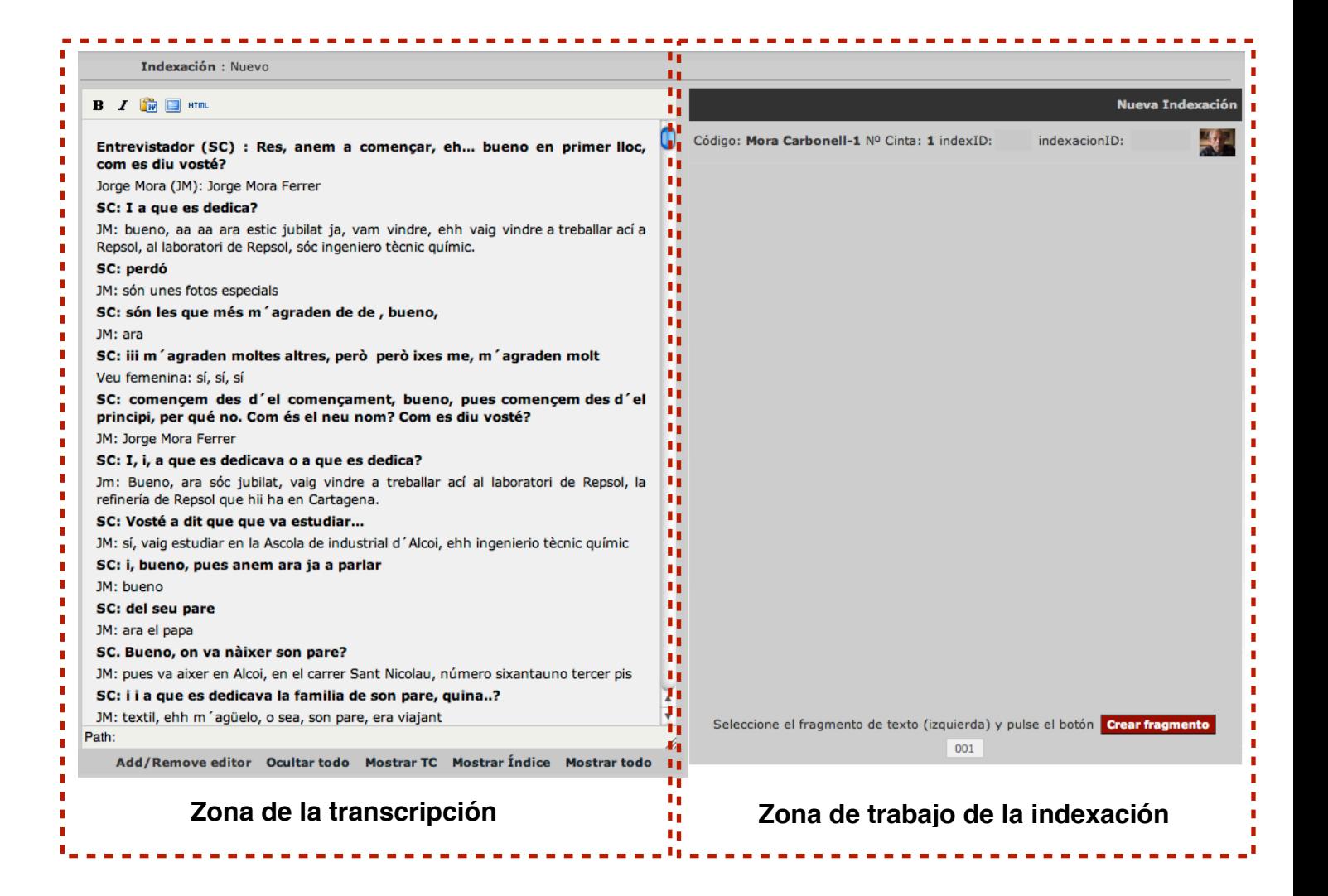

El proceso de indexación sigue el siguiente orden.

- 1.- Selección de un fragmento de la transcripción que tenga significado en si mismo
- 2.- Creación del fragmento (creación de las marcas del index)
- 3.- asignación de los términos descriptores de los listados jerarquicos.

Para la creación de una indexación seleccione el texto que tenga un significado, este proceso es subjetivo y está relacionado con el enfoque de nuestro proyecto, por tanto NO existen pautas de selección salvo que el fragmento ha de tener coherencia.

## **Reglas para la selección del texto.**

Dédalo permite la selección y creación de fragmentos libremente, un fragmento puede empezar a mitas de una frase, de una pregunta de un párrafo, no existen limitaciones a la hora de seleccionar una parte o el todo de una transcripción.

Tampoco existen limitaciones en la cantidad de fragmentos de una captación.

Tampoco existen problemas en el anidamiento de los fragmentos. Puede seleccionar una parte concreta de la transcripción que está dentro de un fragmento y crear una fragmento concreto que es una parte de otro fragmento.

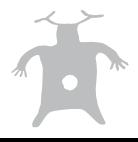

tio que era molt aficionat a la fotografia, i pense que d'ahí pillaria ell l'aficció. Molt clar no heu tinc, jo sé que va començar dibuixant i pintant, i después va passar a la fotografia

## SC: a quina edad pasaria a la fotografia?

JM: pues..., aaaa ... als... 19, 20 anys

SC: molt bé. I ell eh! tenia algun, apart del tio juanito, pensa vosté que hi havia alguna altra influencia o...?

JM: No, jo crec que no, ni siquiera els amics, ell d'amics sí, tenia, molt aficionat a la música, tenia amics metges d'alcoi que es reunien totes les semanes a sentir música clàsica, ell... però..., jo... a mi els fotografos, de despues de major sí, hi havia uno que era fotografo profesional que tenia el estudio en el carrer sant nicolau, però... de jove no.

SC: eh... bueno, eh.., i... ell....bueno, treballava em va dir vosté en la... en la alcoiana de..

JM: sí era el gerente de Automóviles la Alcovana, que són els que anaven a Alacant. a Guadalest, a Villena, a Ibi, tota ixa, eren autobusos.

SC: i el... a vore, m... e... on bueno, on, o siga, fotograficament diguent-ne, on tenia, tenia un laboratori, tenia,..

JM: en casa, es va fer una cuartet xicotet, el cuarto oscuro que diem tots, allí es va sen màquinn do fotografiai

Por tanto seleccionamos el texto que nos interesa indexar libremente, como puede ver no estamos limitados a un párrafo o frase concreta.

Con el texto seleccionado pulsamos el boton [crear fragmento].

ıtón.

**Crear fragmento** 

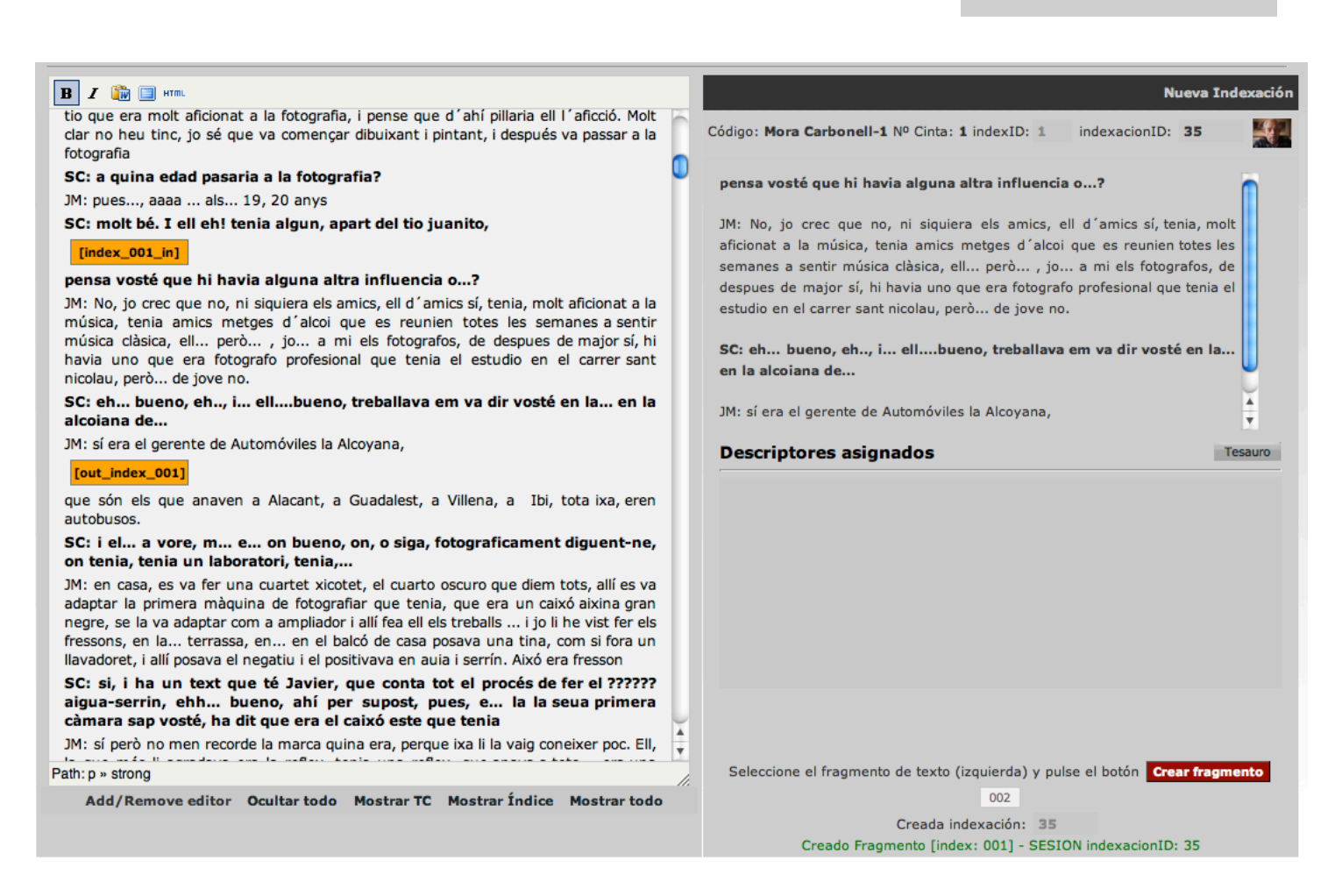

Y Dédalo crea las marcas [index\_000\_in] el texto seleccionado [out\_index\_000], estas marcas indican donde empieza y acaba el fragmento que hemos creado. En principio no tendrá que cambiar ni borrar las marcas directamente, en la transcripción (ya que esta acción se realiza en la sección "fragmentos indexados").

Una vez creado el fragmento asignaremos los descriptores. Para ello pulsaremos en el botón [Tesauro].

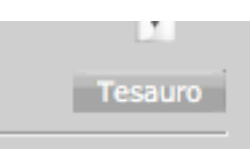

Esta acción nos abre una nueva venta con todos los listado jerárquicos que tengamos disponibles para indexar:

En los listados jerárquicos podemos buscar o navegar por los términos descriptores hasta que encontremos el término o terminos que queremos asignar al fragmento.

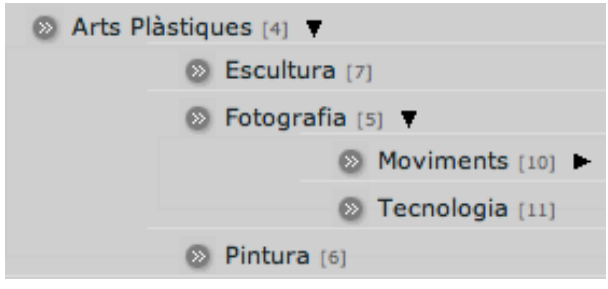

Una vez encontrado el término

pulsamos en el botón [»].

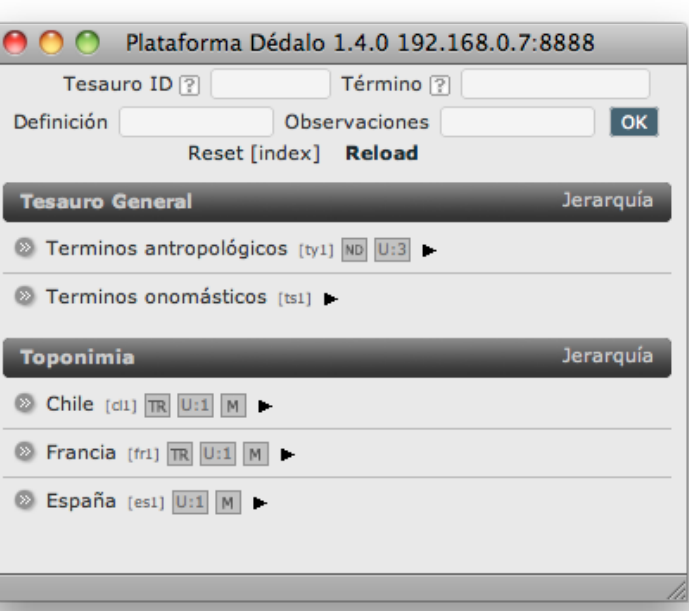

Y el término quedará asignado al fragmento, esta opción la podemos repetir tantas veces necesitemos hasta que el fragmento este "definido" por los términos descriptores necesarios.

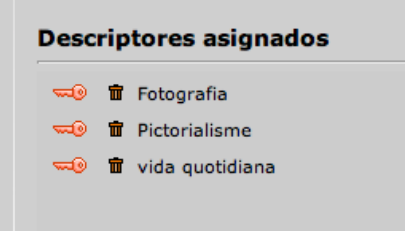

Para borrar un término asociado pulse en el botón de la [papelera]

Cada vez que creamos un fragmento de una captación este queda registrado en la sección "Fragmentos indexados". El último fragmento creado es el primero de la lista, aunque en este listado se pueden agrupar los fragmentos por captaciones o ordenarlos de mayor a menor, por defecto y comodidad a la hora de localizar el fragmento que acabamos de crear o la captación que acabamos de indexar aparece el primero de la lista (ordenación inversa).

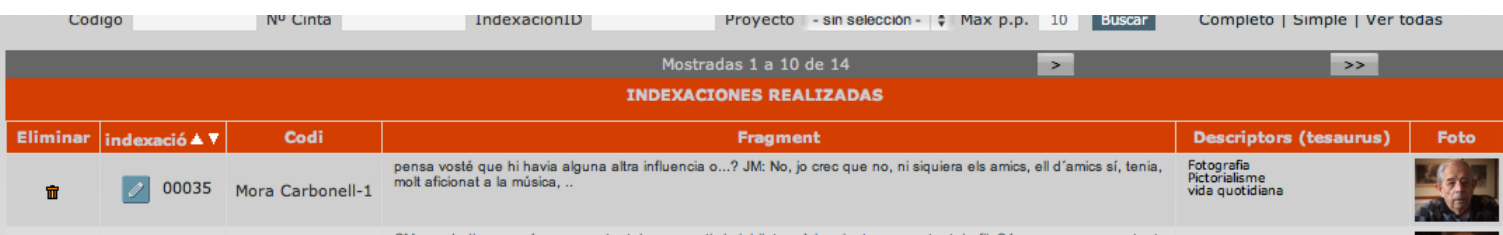

En esta sección es donde podemos borrar un fragmento, cambiar los términos asociados o modificar la indexación. Procure no borrar las marcas de indexación a mano ya que puede crear inconsistencias en las siguiente marcas, la forma correcta de borrar las marcas y el fragmento es a través de esta sección.

Las indexaciones son independientes de la ortografía o espacios o estructura del texto, una vez creada una indexación se puede revisar los retornos de carro, la falta de palabras o correcciones sin afectar al trabajo realizado en la indexación. Esto es posible gracias a las marcas [index] que actúan como marcadores del comienzo y final del párrafo indexado.

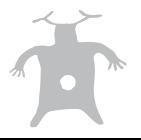

Una vez tenga la captación totalmente indexada, con todos los fragmentos creados, y con las asignaciones de términos hechas, habrá finalizado el proceso de trabajo de la captación, sólo nos quedará cambiar el estado de "transcrita" a "indexada", este estado indica que la captación ha pasado por todo el proceso de trabajo y se encuentra a la espera de saber si se puede publicar o no. Esta acción elimina la captación de la sección "En proceso".

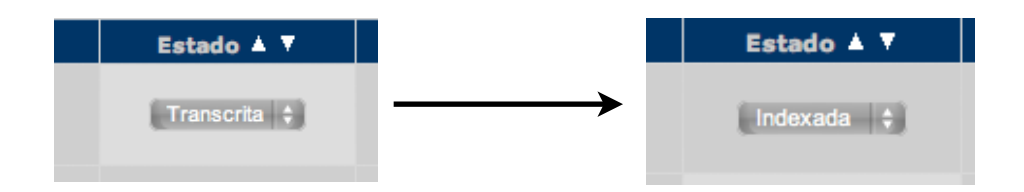

Si ha seguido todo el proceso de trabajo y ha llegado hasta aquí, ¡¡¡ENHORABUENA!!!, a conseguido realizar todo el proceso de trabajo necesario para la correcta publicación del Patrimonio Inmaterial.

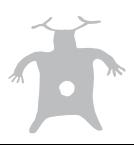